## วิธีทดสอบการพิมพ์ผ่านแอพลิเคชั่น Starprnt SDK บนสมาร์ทโฟน

\*\*ในกรณีนี้เครื่องพิมพ์เชื่อมต่อสาย LAN และสมาร์ทโฟนเชื่อมต่อผ่าน WiFi ในเครือข่ายเดียวกัน\*

- 1. ดาวน์โหลดแอพลิเคชั่น 'Starprnt SDK'จาก Apps Store หรือ Google Play
- 2. เปิดแอพลิเคชั่น Starprnt SDK บนสมาร์ทโฟน

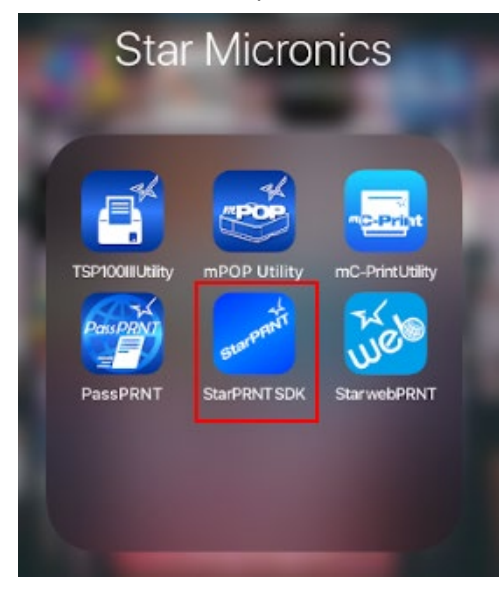

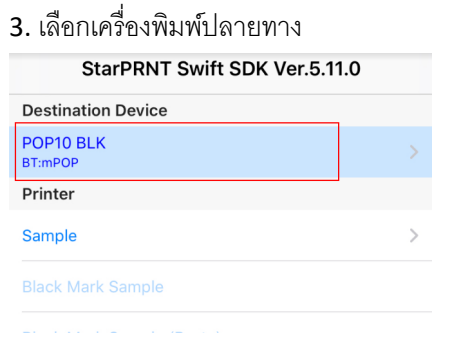

4. เลือก 'LAN' จากนั้นเครื่องพิมพ์ที่เชื่อมต่อสาย LAN Cable จะโชว์ขึ้นมาจากนั้นเลือกเครื่องพิมพ์ที่ปรากฏ แล้วกด Yes แล้วเลือกขนาดกระดาษที่ต้องการจะทดสอบ ในกรณีนี้เลือก (3inch) กด High หรือ Low ก็ได้ (ขนาดของกระดาษ = ขึ้นอยู่ กับการตั้งค่าของเครื่องพิมพ์)

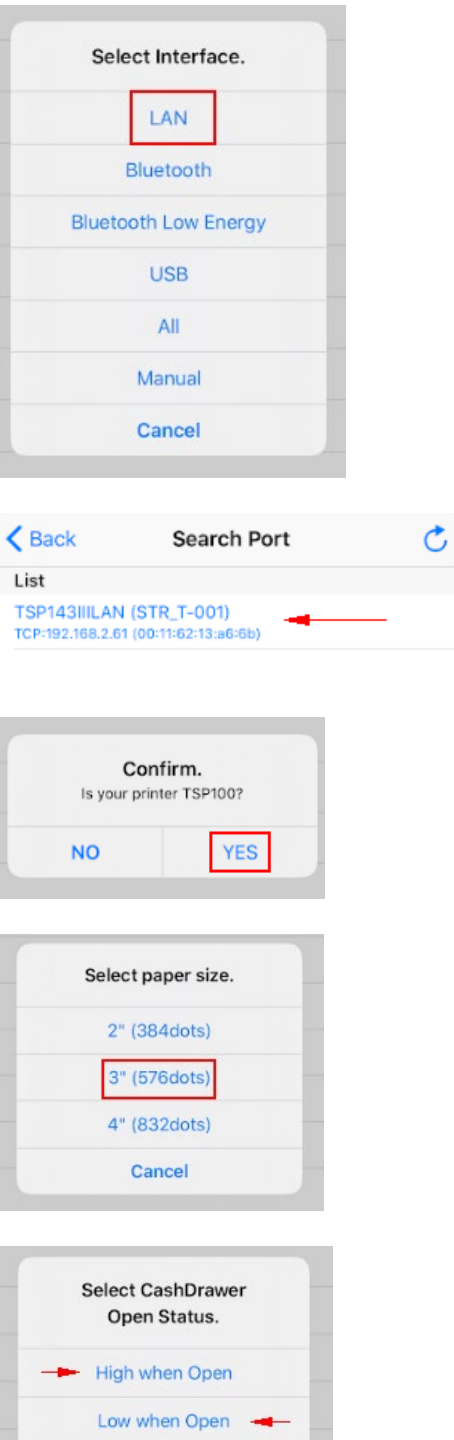

Cancel

5. คลิก 'Sample' จากนั้น เลือกภาษาที่ต้องการจะทดสอบ

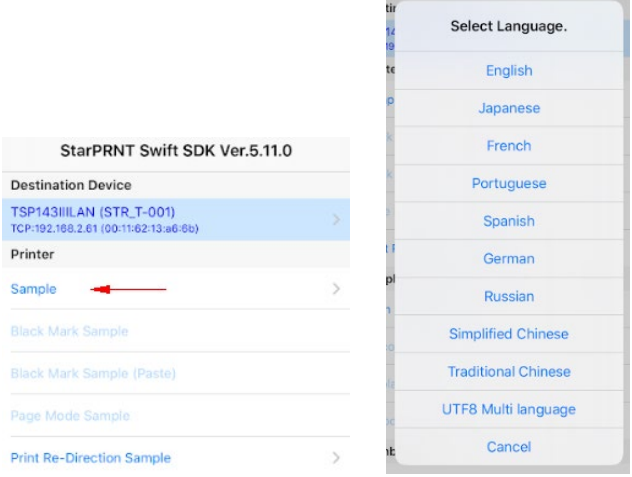

6. สามารถทดสอบการพิมพ์ได้ทั้งหมดทุกฟังก์ชั่น หลังจากทดสอบการพิมพ์เสร็จสิ้น แอพลิเคชั่นจะโชว์ 'Success'

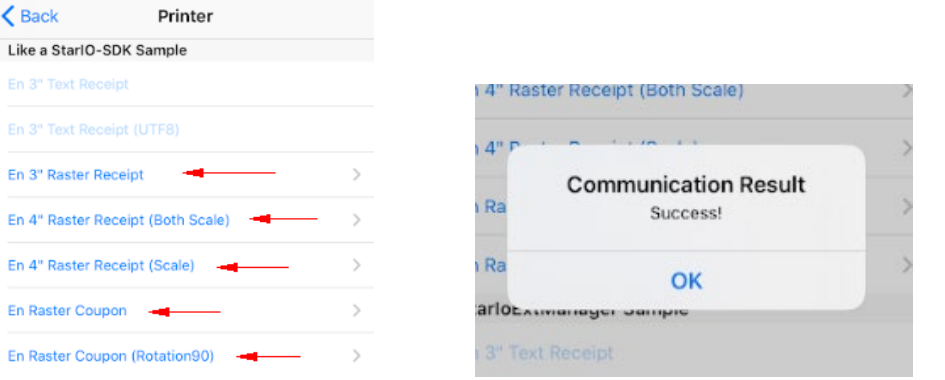